# JOB AID

# Student Services Center Overview

04/23/2024

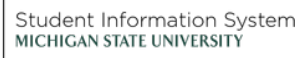

**A** 

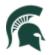

Student Information System MICHIGAN STATE UNIVERSITY

## Contents

| tudent Services Center | . 2 |
|------------------------|-----|
| Student Center Tab     | . 2 |
| General Info Tab       | . 3 |
| Admissions Tab         | .4  |
| Transfer Credit Tab    | . 5 |
| Academics Tab          | .6  |
| Finances Tab           | .7  |
| Financial Aid Tab      | .7  |

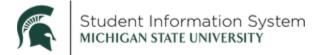

### **Student Services Center Overview for Staff**

Navigation: NavBar > Campus Community > Student Services Center (Student)

The search page will open.

1. Enter the student's **ID** and click Search.

**Note:** In the new SIS, the student's ID was derived by replacing the "A" in the current PID with the number "1" (e.g., PID <u>A</u>23456789 is ID <u>1</u>23456789 in the new SIS). If you do not know the ID, search by Last Name/First Name, Campus ID, etc.

| Find an Exi    | sting Value   |  |  |
|----------------|---------------|--|--|
| Search C       | riteria       |  |  |
| ID: It         | egins with 🗸  |  |  |
| Campus ID: t   | begins with 🗸 |  |  |
| National ID: [ | oegins with 🗸 |  |  |
| Last Name: k   | oegins with 🗸 |  |  |
| First Name: k  | oegins with 🗸 |  |  |
| Case Sens      | sitive        |  |  |

• The Student Services Center will display, landing on the **Student Center** tab.

#### Student Services Center

The Student Services Center page will open with several tabs across the top. The landing page will be the **Student Center** tab.

#### Student Center Tab

- 2. The Student Center tab contains the following sections:
  - Academics: Displays the student's current schedule with quick links to:
    - **My Class Schedule** to view the student's schedule including enrolled, dropped and waitlisted classes.
    - Shopping Cart to view class sections in which the student would like to enroll at the time
      of their enrollment appointment.
    - My Planner to view the student's Planner with courses of interest to complete academic requirements.
    - Other Academic the drop-down provides access to other components of the student's academic record.

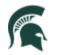

| other academic          | ~ () |
|-------------------------|------|
| Academic Requirements   |      |
| Advising Notes          |      |
| Course History          |      |
| Exam Schedule           |      |
| Grades                  |      |
| Transfer Credit: Report |      |
| other academic          |      |

- **Personal Information**: Displays the student's contact information with quick links to:
  - **Demographic Data** to see additional demographic details including ID number, gender, date of birth, birth country, birth state, marital status, military status, national identification number (SSN), citizenship information, driver's license, visa or permit data
  - Emergency Contacts to see emergency contact information, if provided by the student

| Sparty Student Student Center General Info Admission |                 | ID 18                           |                                          |                           |  | $\otimes$ |
|------------------------------------------------------|-----------------|---------------------------------|------------------------------------------|---------------------------|--|-----------|
| Student Center General Info Admission                |                 |                                 |                                          |                           |  |           |
| Access 1 Contract                                    | Irans           | fer Credit Agademics            | Sinances                                 |                           |  |           |
| Sparty's Student Center                              |                 |                                 |                                          |                           |  |           |
| ✓ Academics                                          |                 |                                 |                                          | Search for Classes        |  |           |
| My Class Schedule                                    | 🔁 Dead          | dlines 🔯 URL                    |                                          |                           |  |           |
| Shopping Cart<br>My Planner                          | Fall S          | Semester 2021 Schedule<br>Class | Schedule                                 | ▼ Holds                   |  |           |
| other academic                                       | B               | MTH 103-024<br>REC (20889)      | Fr 10:20AM -<br>11:10AM                  | No Holds.                 |  |           |
| $\mathbf{U}$                                         |                 |                                 | Wells Hall A328<br>MoWe 10:20AM -        | To Do List                |  |           |
|                                                      | 62              | MTH 103-LEC3<br>LEC (20933)     | 11:10AM<br>Natural Resources<br>Bidg 158 | No To Do's                |  |           |
|                                                      |                 | WRA 101-008                     | MoWe 10:20AM -                           | ▼ Milestones              |  |           |
|                                                      | 1               | LEC (29919)                     | 12:10PM<br>Akers Hall 139                | No Milestones             |  |           |
|                                                      |                 |                                 | Weekly Schedule                          | The Enrollment Dates      |  |           |
| Personal Information                                 |                 |                                 |                                          | Shopping Cart Appointment |  |           |
| Demographic Data                                     | Contac          | t Information                   |                                          |                           |  |           |
| Emergency Contact                                    |                 | nent Address                    | Current Address                          |                           |  |           |
|                                                      | East            | Lansing, MI 48824               | East Lansing, MI 48824<br>Campus E-mail  | Enrollment Appointment    |  |           |
|                                                      | Cell Pr<br>None |                                 | Campus E-Mall                            |                           |  |           |
|                                                      |                 |                                 |                                          | Details <b>&gt;</b>       |  |           |
|                                                      |                 |                                 |                                          |                           |  |           |
|                                                      |                 |                                 |                                          |                           |  |           |
| Go to top                                            |                 |                                 |                                          |                           |  |           |
| Return To Search Notify                              |                 |                                 |                                          |                           |  |           |

#### General Info Tab

3. Click the General Info tab.

Student information is divided into the following sections:

- Service Indicators: Displays any "holds" that have been assigned to the student
- Initiated Checklists: Displays outstanding administrative items

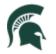

- **Student Groups**: Displays membership in student group(s), including the student's current status (active or inactive) and dates for each
- Personal Data: Date of Birth, Gender and Marital Status
  - Note: Clicking Edit Personal Data then selecting the Regional tab will bring up the student's ethnicity information.
- National ID: This will be hidden for most users.

| Brad                                                                                | ID                                                       | 1 Anna 1 Anna 1 Anna 1 Anna 1 Anna 1 Anna 1 Anna 1 Anna 1 Anna 1 Anna 1 Anna 1 Anna 1 Anna 1 Anna 1 Anna 1 Anna |
|-------------------------------------------------------------------------------------|----------------------------------------------------------|----------------------------------------------------------------------------------------------------|
| Student Center General Info                                                         | <u>A</u> dmissions <u>T</u> ransfer Credit               | Academics <u>Finances</u> Financial Aid                                                                         |
| Service Indicators<br>Student Groups<br>National ID<br>Addresses<br>Email Addresses | Initiated Checklists<br>Personal Data<br>Names<br>Phones | Collapse All Expand All                                                                                         |
| Service In                                                                          | dicators                                                 | Edit Service Indicators                                                                                         |
| No service indicators found.                                                        |                                                          | Go to top                                                                                                    |
|                                                                                     | ecklists                                                 | Review Checklist Summary                                                                                        |
| No initiated checklists found.                                                      |                                                          | Go to top                                                                                                    |
| Student                                                                             | Groups                                                   | Edit Student Groups                                                                                             |
| No student groups found.                                                            |                                                          | Go to top                                                                                                    |
|                                                                                     | nal Data                                                 | Edit Personal Data                                                                                              |
| Campus II<br>Date of Birt<br>Gende<br>Marital Statu                                 | n<br>r Male                                              |                                                                                                    |
| Maritai Statu                                                                       | S ORKHOWN                                                | Go to top                                                                                                    |

• If you have the appropriate security, you can edit information by clicking the **Edit** button within the section.

#### Admissions Tab

4. Click the **Admissions** tab.

This tab displays information on the student's Career, Program, and Plan, as well as External Education and Test Summary details.

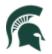

#### Student Information System MICHIGAN STATE UNIVERSITY

| < Admin Home                           |                                            | Student Services   | Ctr (Student)        |                  | ଜ | ۹ | : | Q |
|----------------------------------------|--------------------------------------------|--------------------|----------------------|------------------|---|---|---|---|
| Sparty Student                         | ID                                         |                    |                      |                  |   |   |   |   |
| Student Center General Info Adm        | aissions Transfer Credit Ag                | ademics Einances   |                      |                  |   |   |   |   |
| Institution / Career / Application Nbr | / Program                                  |                    | Edit Application Da  | ta               |   |   |   |   |
| MSU55 - Michigan State University      | Ø                                          | You have no access | to this information. |                  |   |   |   |   |
| UGRD - Undergraduate<br>00073600       |                                            |                    |                      |                  |   |   |   |   |
| UBUS - College of Busin                | ness                                       |                    |                      |                  |   |   |   |   |
| External Education                     |                                            |                    | Edit Education D     | ata              |   |   |   |   |
| T 180017242 - Ovid-Elsie I             | High School                                |                    |                      |                  |   |   |   |   |
| Transcript Informatio                  | n                                          |                    |                      |                  |   |   |   |   |
| External Career                        | Data<br>Num Transcript Type                | Transcript Status  | Action               | Date<br>Received |   |   |   |   |
|                                        |                                            |                    |                      |                  |   |   |   |   |
| Education Summary                      |                                            |                    |                      |                  |   |   |   |   |
| Education Summary<br>External Career   | Data<br>Num Acad Level                     | Summary Type       | Attempted Completed  | GPA              |   |   |   |   |
|                                        | Data<br>Num Acad Level<br>External Degrees | Summary Type       | Attempted Completed  | GPA              |   |   |   |   |

Sections on the Admissions tab include:

- Institution/Career/Application Nbr/Program: If an application is on file with admissions, this information will display including Applicant Progression through prospect, applicant, and student stages.
- **External Education**: Displays institution(s) attended by the student. Click the disclosure icon of a listed institution to view Transcript Information and an Education Summary for that institution.
- **Test Summary**: Displays available test information (ACT, CPE, SAT, CPI, TOEFL, GED, REGENTS, Exemptions).

#### Transfer Credit Tab

5. Click the Transfer Credit tab.

Any classes for which the student has been given credit from a previous institution or test will be listed here.

|                | Course (                             | Credits     |         |                      |             |
|----------------|--------------------------------------|-------------|---------|----------------------|-------------|
| No c           | ourse credits found.                 |             |         |                      |             |
|                | Test Cre                             | dits        |         |                      |             |
|                |                                      |             |         |                      |             |
|                |                                      |             |         |                      |             |
| Mode           | (3) Statistics(4)                    |             |         |                      |             |
| Mode<br>Detail | (3) Statistics( <u>4</u> )<br>Career | Institution | Program | Articulation<br>Term | Model Statu |

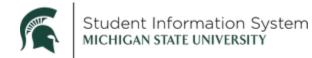

#### Academics Tab

6. Click the **Academics** tab.

On this tab you can review details related to the student's **Institution/Career/Program** as well as a **Term Summary** providing current academic level and course load.

| < Admin Home                                                                                                    | Student Services Ctr (Student)                                                                                                    | ଜ | Q | : | Ø |
|----------------------------------------------------------------------------------------------------|----------------------------------------------------------------------------------------------------|---|---|---|---|
| Sparty Student           Student Center         General Info         Admissions         Transfe           Institution / Career / Program | ID 18 er Credit Academics Enances Edit Program Data                                                                                                    |   |   |   |   |
| MSU55 - Michigan State University<br>UGRD - Undergraduate<br>USS - College of Social Sciences                                            | Program         USS         College of Social Sciences           Student Career Nbr         0         as of 10/09/2020           Aditt Vein Program         as of 10/09/2020           Aditt Term         2218         Fall Semester 2021           Expected Graduation         2232         Spring Semester 2023           Approved Load         Full-Time         Load Determination         Base On Units           Level Determination         Base On Units         History BA1           Requirement Term         2218         Fall Semester 2021 |   |   |   |   |
| Term Summary                                                                                                    | Edit Term Data                                                                                                    |   |   |   |   |
| MSU55 - Michigan State University<br>UGRD - Undergraduate<br>[2218 - Fall Semester 2021]                                                 | Fail Semester 2021  Eligible to Enroll Yes Primary Program USS College of Social Sciences Academic Standing Status Data unavailable  Velvel / Load  Academic Level - Projected Freshman Academic Level - Term Start Freshman Academic Level - Term End Freshman Approved Academic Load Full-Time Academic Load Enrolled Half-Time                                                                                                    |   |   |   |   |

The Institution/Career/Program section contains the following details:

- **Student Career Nbr:** if a student has been in multiple programs throughout his/her time in a single career, you will see multiple career numbers.
- **Approved Load:** the approved load indicates that the student has been approved to pursue this program either full time or part time. It does not reflect the student's actual computed academic load in a term. (see below)
- Load Determination: method by which the student's academic load will be calculated. In this example, the student's academic load will be calculated based on enrolled units.
- Level Determination: method by which students will advance to the next academic level (e.g., freshman to sophomore). In this example, students will move to the next level based on cumulative academic units earned.
- **Expected Graduation Term:** is the anticipated graduation term and is updated as needed when the student applies for graduation.

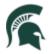

- **Requirement Term:** catalog year for the student's program.
- Academic Standing Status: the student's current academic standing.
- Academic Load: the student's computed academic load.

#### Finances Tab

7. Click the Finances tab.

Student financial information that you have the security to review will be listed here.

#### Financial Aid Tab

8. Click the Financial Aid tab.

Student financial information that you have the security to review will be listed here.